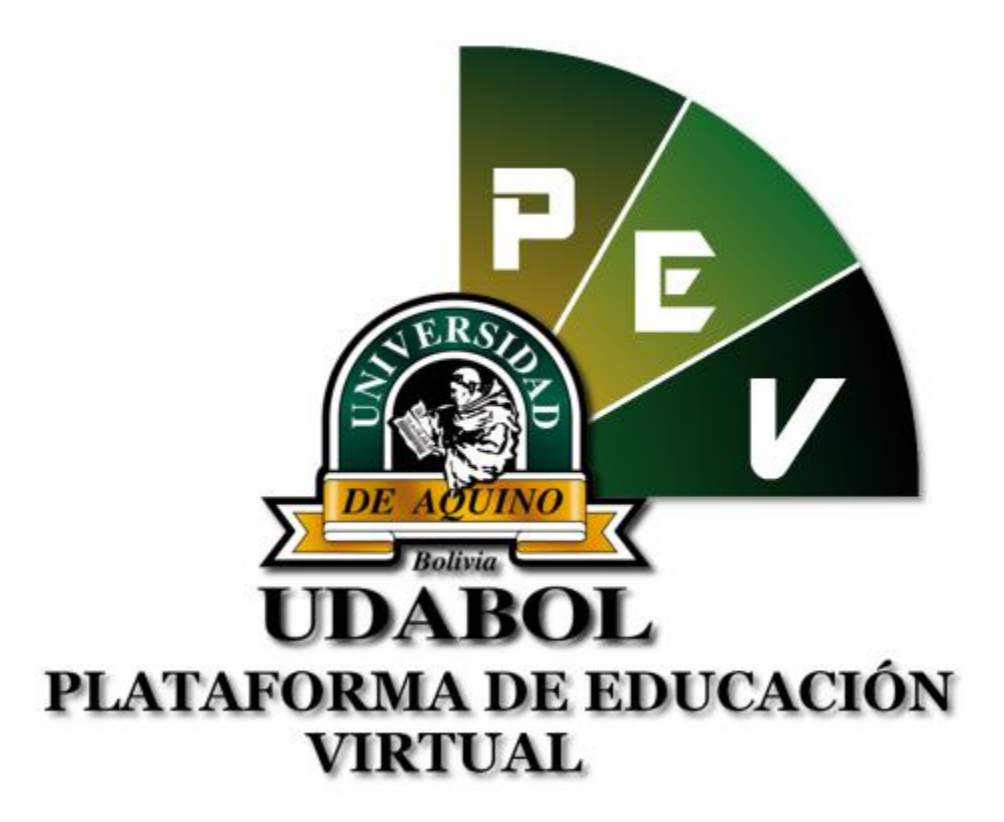

# **GUÍA DE ESTUDIANTES PARA LA SOLICITUD DE EXAMEN DE SEGUNDA INSTANCIA EN LA CARPETA PEDAGÓGICA DIGITAL**

## **1. INICIO DE SESIÓN**

- Ingresar al sitio web <http://virtual.udabol.edu.bo/carpetaverde/>
- Posteriormente clic en el botón Rojo "Gmail Udabol"**.**

### Carpeta Pedagogica Digital

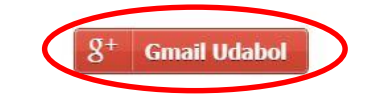

Advertencia: Este sistema es propiedad de la Universidad Udabol y solo para uso por personal autorizado.

 Obtendremos una ventana como se muestra a continuación, ingresar el correo de la Udabol.

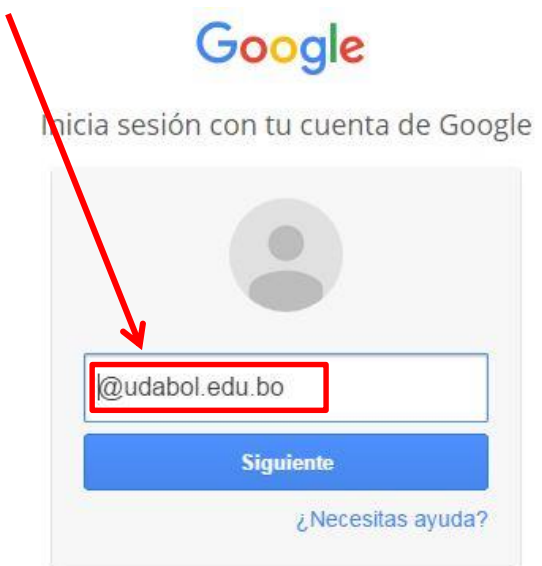

 Al iniciar la sesión, aparecerá la página de inicio con el nombre del usuario en la parte superior derecha como en la siguiente imagen.

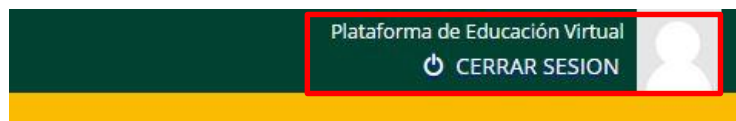

#### **2. FUNCIONALIDAD SOLICITUD DE EXAMEN DE SEGUNDA INSTANCIA**

En la pantalla inicial de la CPD podrá apreciar la lista de materias por carrera.

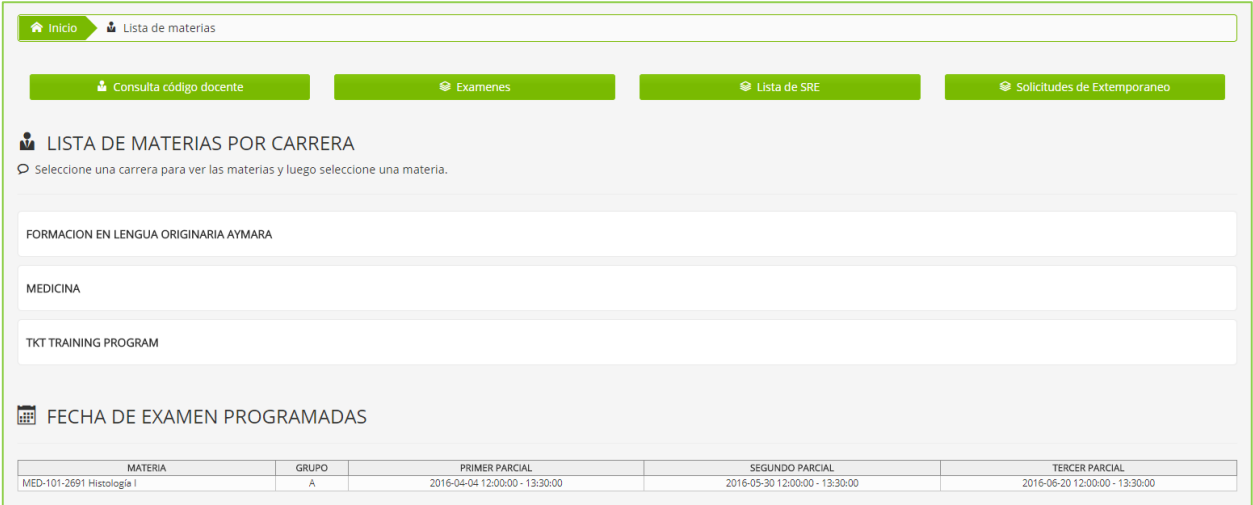

Clic en el botón donde sale el nombre de su carrera o programa, ejemplo.

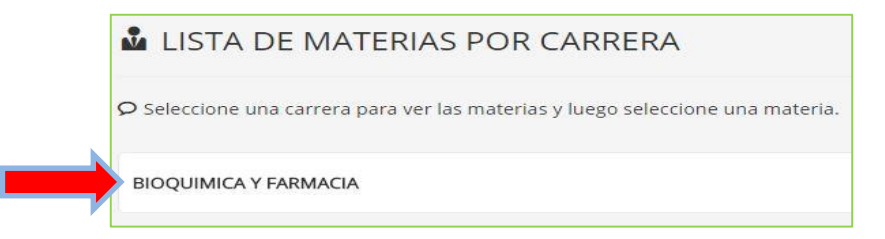

 Luego podrá visualizar la lista de materias inscritas en el semestre actual, posteriormente dar clic en la materia deseada.

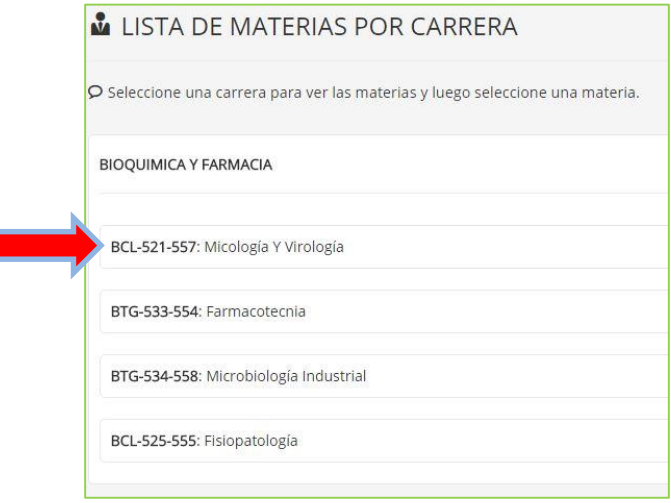

Luego seleccionar el paralelo principal.

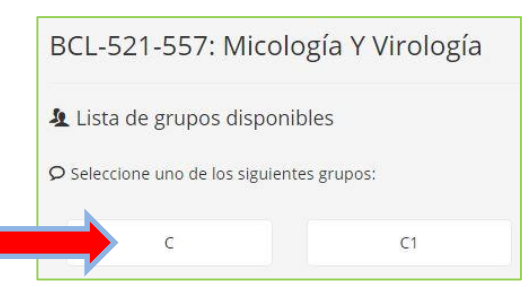

A continuación se podrá visualizar las diferentes opciones.

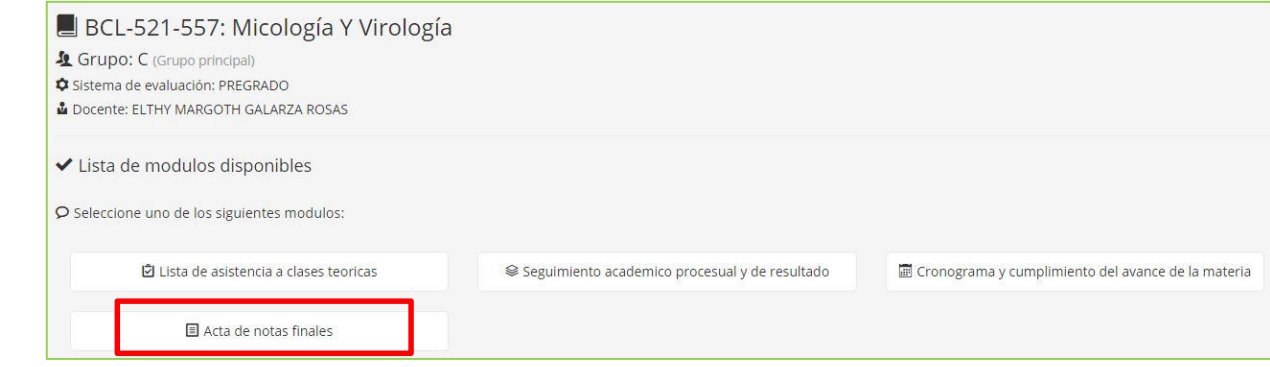

 Al dar click en "Acta de notas finales", posteriormente podrá ver las notas de los 3 parciales y una nota Final(Acta de notas NO OFICIAL).

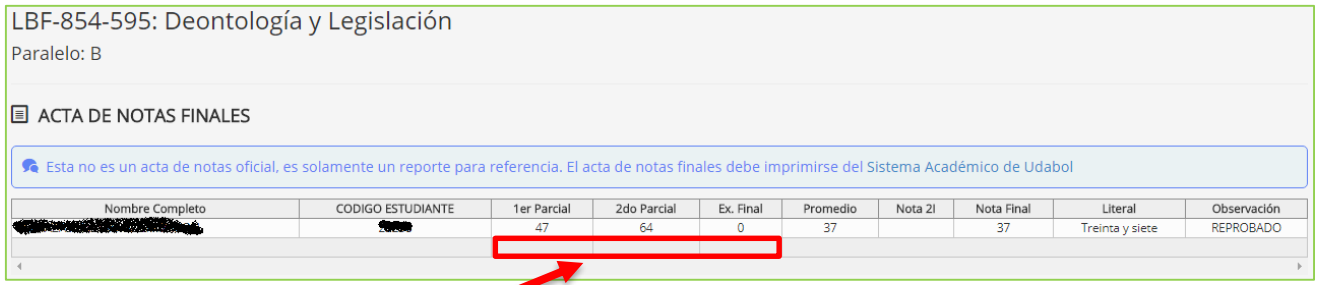

Para poder ver la opción de solicitud de examen de segunda instancia, deben estar consolidados los tres parciales y tener nota final entre 35 y 50, como en el siguiente ejemplo.

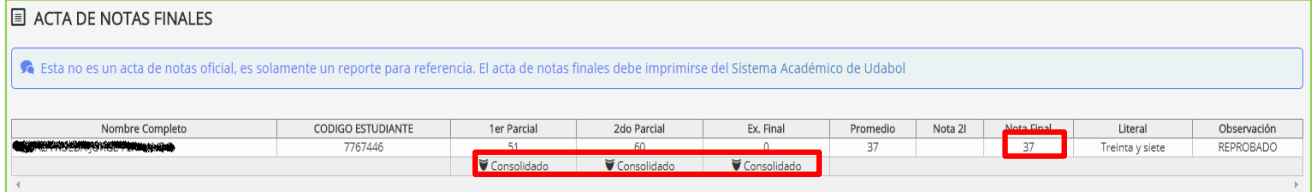

 Al cumplir con los requisitos abajo del acta le aparecerá los requerimientos mencionados anteriormente y abajo un botón verde que dice "Solicitar examen de segunda instancia" dar clic.

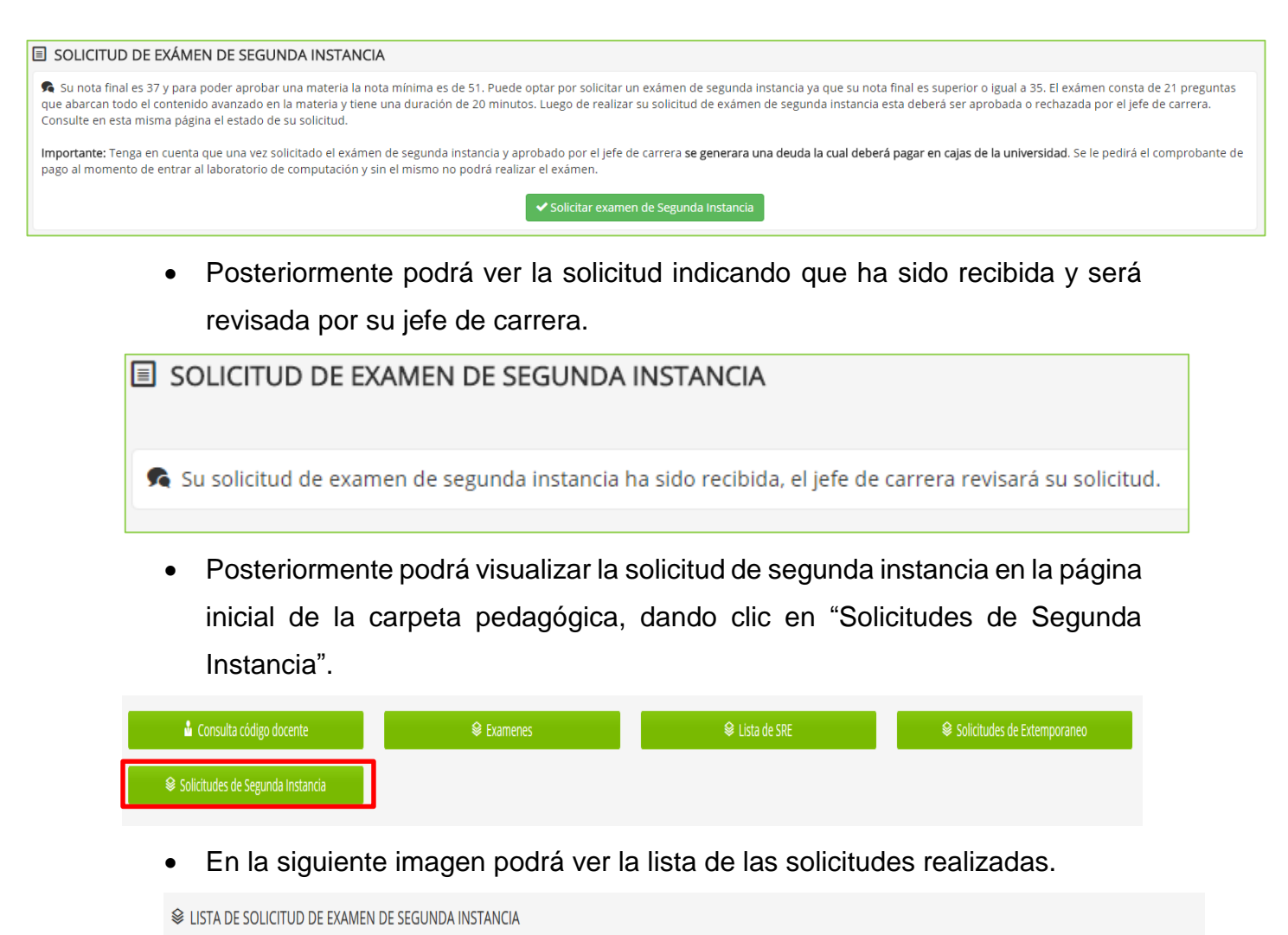

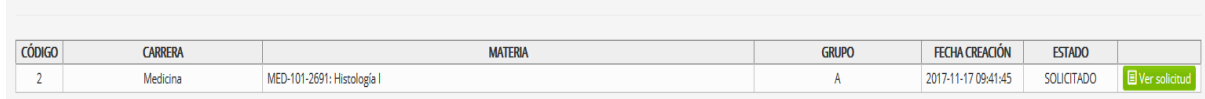

 Dar clic al lado derecho de la solicitud donde dice "Ver Solicitud"., posteriormente podrá ver la posible respuesta de dicha solicitud.

SOLICITUD DE EXAMEN DE SEGUNDA INSTANCIA

**★** Su solicitud de exámen de segunda instancia ha sido rechazada

 Si la solicitud ha sido aprobada por su jefe de carrera deberá imprimir la solicitud con el botón verde que dice imprimir como en la siguiente imagen:

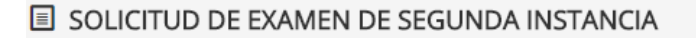

Su solicitud de examen de segunda instancia ha sido aprobada.

10 Importante: Debe imprimir el formulario de su solicitud y presentarlo al ingreso al laboratorio para poder dar su exámen.

**T** Imprimir Formulario

**Posteriormente debe asistir al examen según indique la fecha y hora en la solicitud impresa con la correspondiente boleta de pago.**

#### *Recomendamos:*

- *Leer el enunciado donde encuentre este ícono .*
- *Cerrar la sesión de la plataforma virtual y de su correo electrónico al finalizar el uso del sistema.*

*Si aún tiene alguna duda o consulta que tenga que ver con el uso del sistema carpeta pedagógica digital escribirnos al chat on line que se encuentra en la plataforma virtual o también enviarnos un correo especificando sus datos a la siguiente dirección: [virtual@udabol.edu.bo.](mailto:virtual@udabol.edu.bo)*

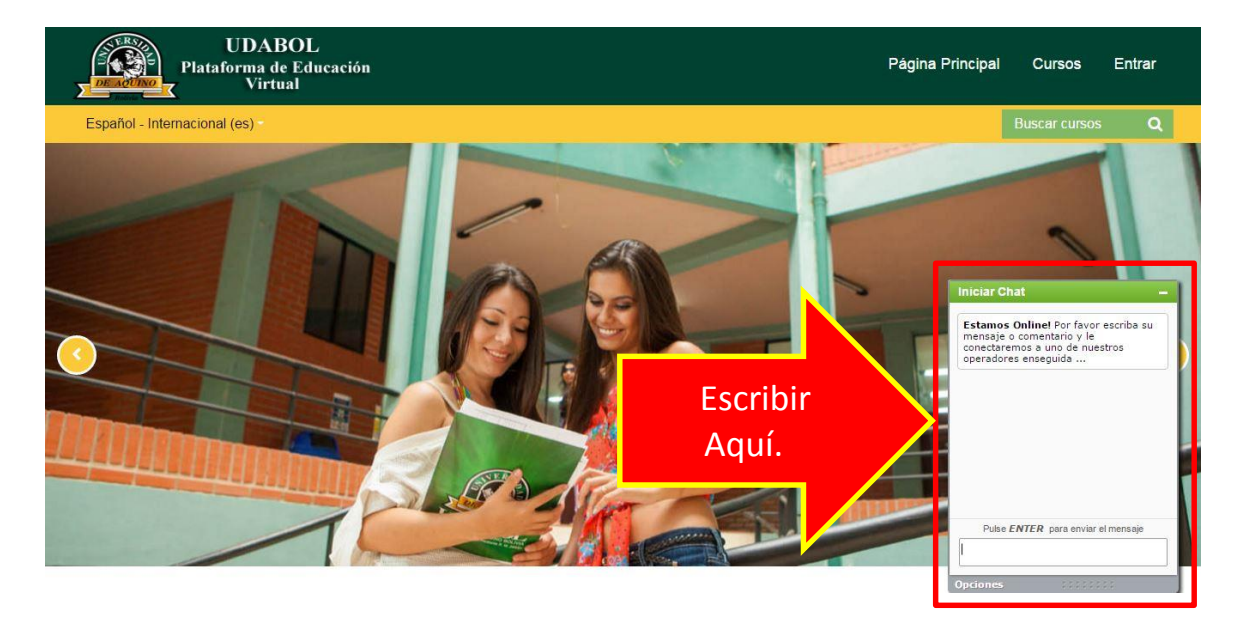